# EVOLVEO **Venus T2**

www.evolveo.com

Vážený zákazníku,

děkujeme, že jste si vybral produkt **EVOLVEO Venus T2.**

Věříme, že Vám přinese spoustu zábavy a spokojenosti.

**Důležité upozornění: "Všechny kanály podléhají pokrytí a mohou se čas od času změnit. Příjem může záviset na typu a stavu vaší stávající antény. Může být nutná aktualizace antény. Potvrďte pokrytí ve vaší oblasti. Pokud používáte DTV přijímač v interiéru, důrazně doporučujeme nainstalovat venkovní anténu.**

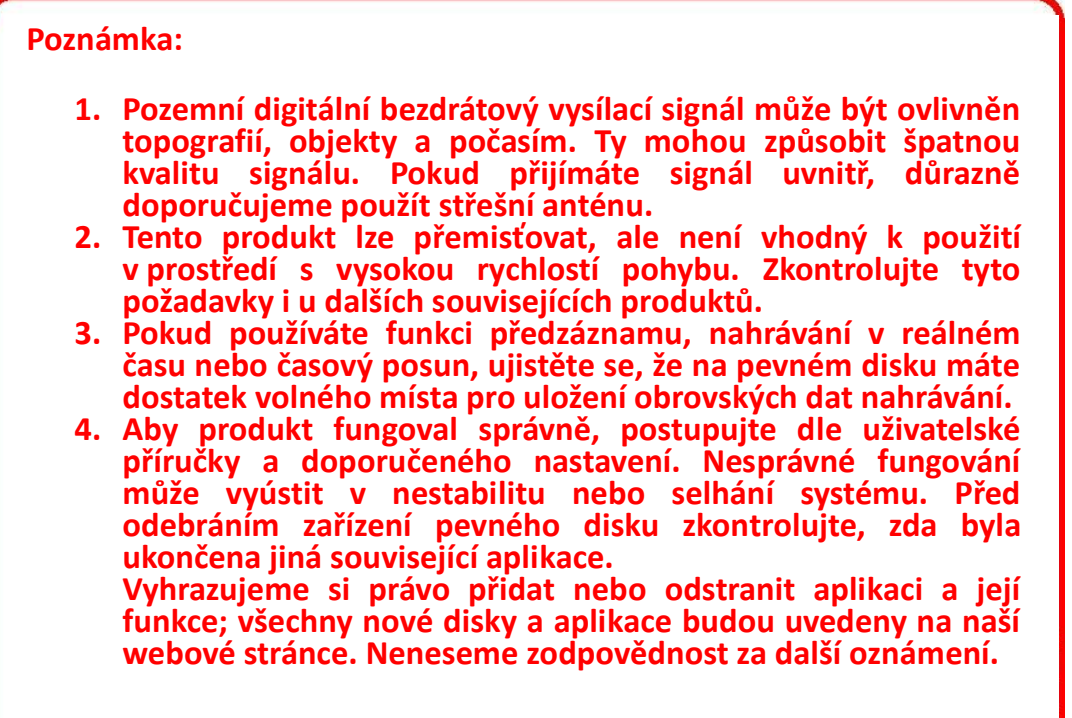

#### **1.1 Úvod**

- Nastavení dekodéru
- Umístění záznamu TV
- Naplánované nahrávání
- Nastavení kanálu
- Popis menu (klik pravým tlačítkem myši)
- Popis HiDTV
- Záznam videa
- Přehrávání nahraného souboru
- Snímek
- Náhled
- Funkce časového posunu
- Elektronický programový průvodce (EPG)
- Popis Video Windows
- Obraz v obraze

# **1.2 Systémové požadavky**

Windows: Microsoft Windows 7/8/10, 4GB RAM

Minimální procesor: Minimální procesor: Čtyřjádrový i5 7400 3.0Ghz nebo rychlejší Poznámka: Pokud váš počítač není dostatečně rychlý, možná uvidíte roztřesené video živého televizního vysílání, ale vaše nahrávky budou v pořádku. Zvuk a grafika s podporou DirectX9 nebo vyšší

# **2.1 Hardwarové připojení**

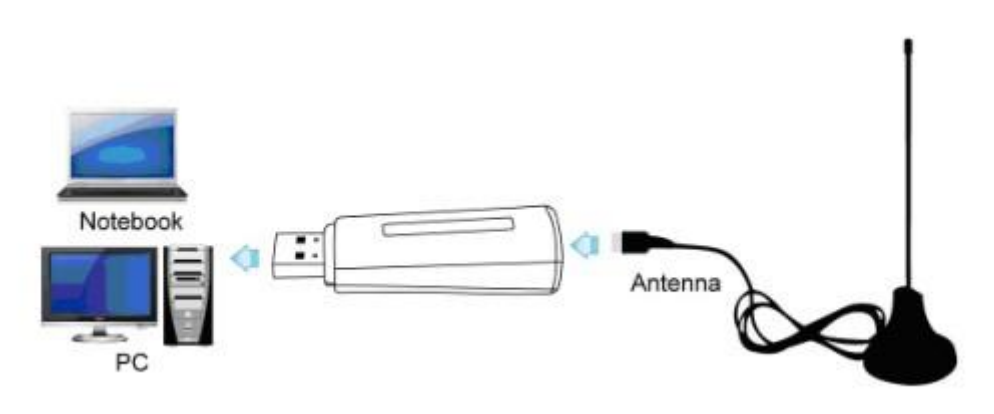

# **Kapitola 2 Jak nainstalovat ovladač a software**

**Odkaz pro stažení ovladače a softwaru Windows:** 

# **https://www.evolveo.com/ftp/dvb-t2/windows-usb-pc-tuner/Venus-T2**

# **3.1 Instalace ovladače:**

**Krok 1:** Operační systém oznámí, že byl nalezen nový hardware ("**New Hardware Device**"). Zvolte "**Cancel**" (Zrušit).

**Krok 2:** Otevřete soubor ovladače Windows, který jste stáhli z webové stránky, a pro instalaci ovladače klikněte na setup.exe.

**Krok 3:** V instalaci pokračujte kliknutím na "**Next**" (Další).

**Krok 4:** Instalaci zahájíte kliknutím na "**Install**" (Instalovat).

**Krok 5:** Kliknutím na "**Finish**" (Dokončit) dokončíte instalaci softwaru ovladače.

# **3.2 Instalace softwaru**

**Krok 6:** Klikněte na "**HiDTV Install**" (Instalovat HiDTV).

**Krok 7:** Instalace HiDTV, zvolte jazyk instalace.

**Krok 8**: V instalaci pokračujte kliknutím na "**Next**" (Další).

**Krok 9**: Pokud chcete změnit cílovou složku, klikněte na "**Browse**" (Prohlížet) a poté na "**Next**" (doporučená složka je lepší).

**Krok 10:** Klikněte na "**Next**" (Další).

**Krok 11:** Klikněte na "**Finish**" (Dokončit), software Hidtv je nainstalován na vašem počítači.

**Krok 12:** Na vaší obrazovce se objeví ikonky aplikace HiDTV.

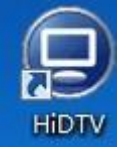

**Krok 13:** Po dokončení zkontrolujte na Ovládacím panelu, zvolte "**System**"(Systém) —"**System properties**" (Vlastnosti systému) —"**Device Manager**" (Správa zařízení), kde můžete vidět tři zařízení, která nový ovladač nainstaloval.

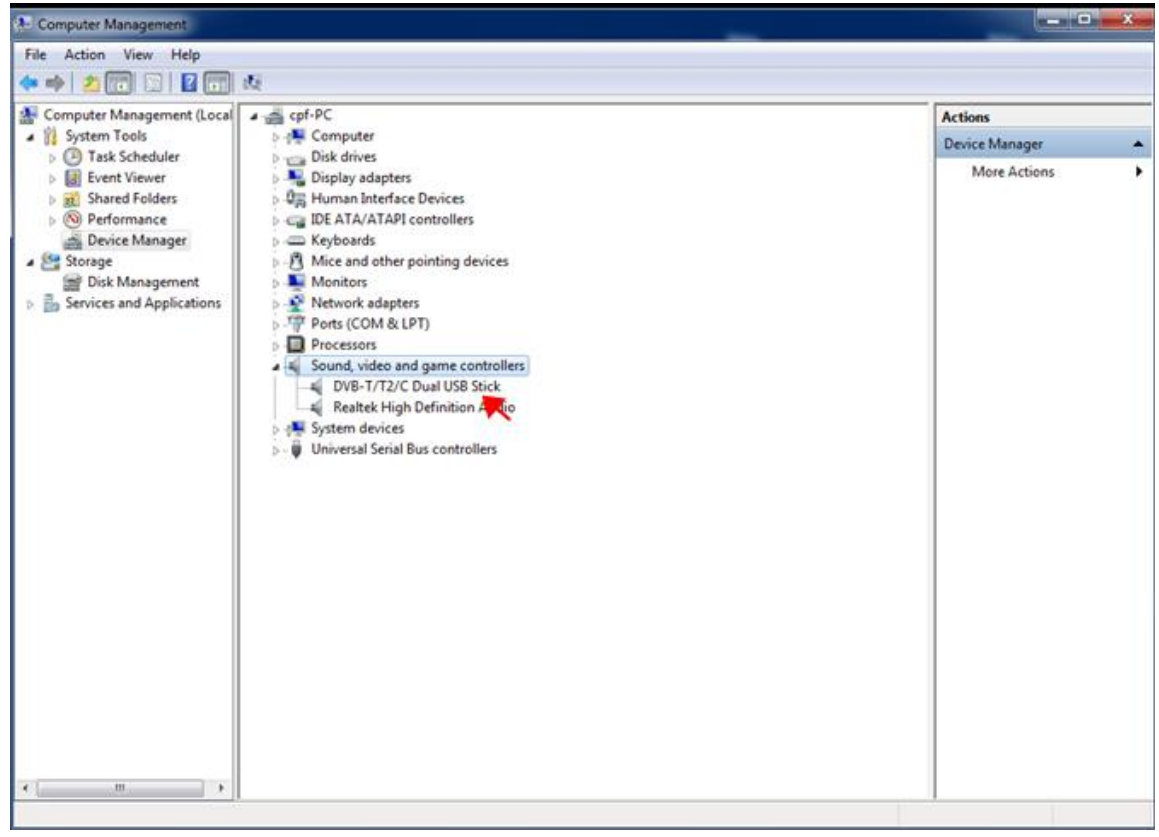

**Krok 14:** V případě defektu obrazu programu ČT je nutné nainstalovat nejnovější LAV video dekodér. Můžete jej stáhnout zde:

# **https://www.evolveo.com/ftp/dvb-t2/windows-usb-pc-tuner/Venus-T2**

# **Uživatelské rozhraní HiDTV**

Vítejte v HiDTV. Nejvýkonnější multimediální aplikace, která vám umožní přístup a práci s digitální TV, nahranými televizními programy, rádiem vašeho počítače a notebooku. Podporuje prohlížení a nahrávání více kanálů současně.

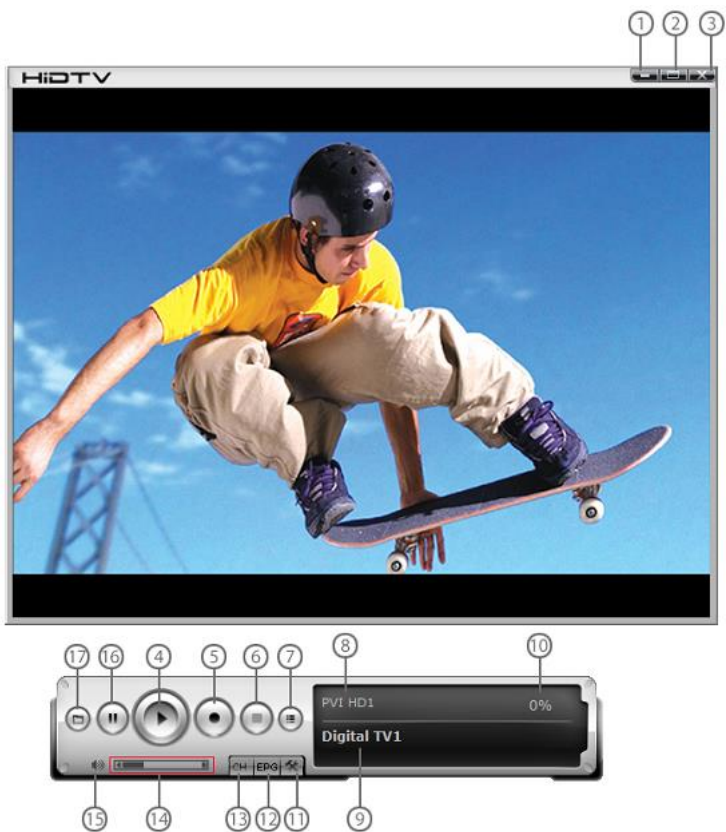

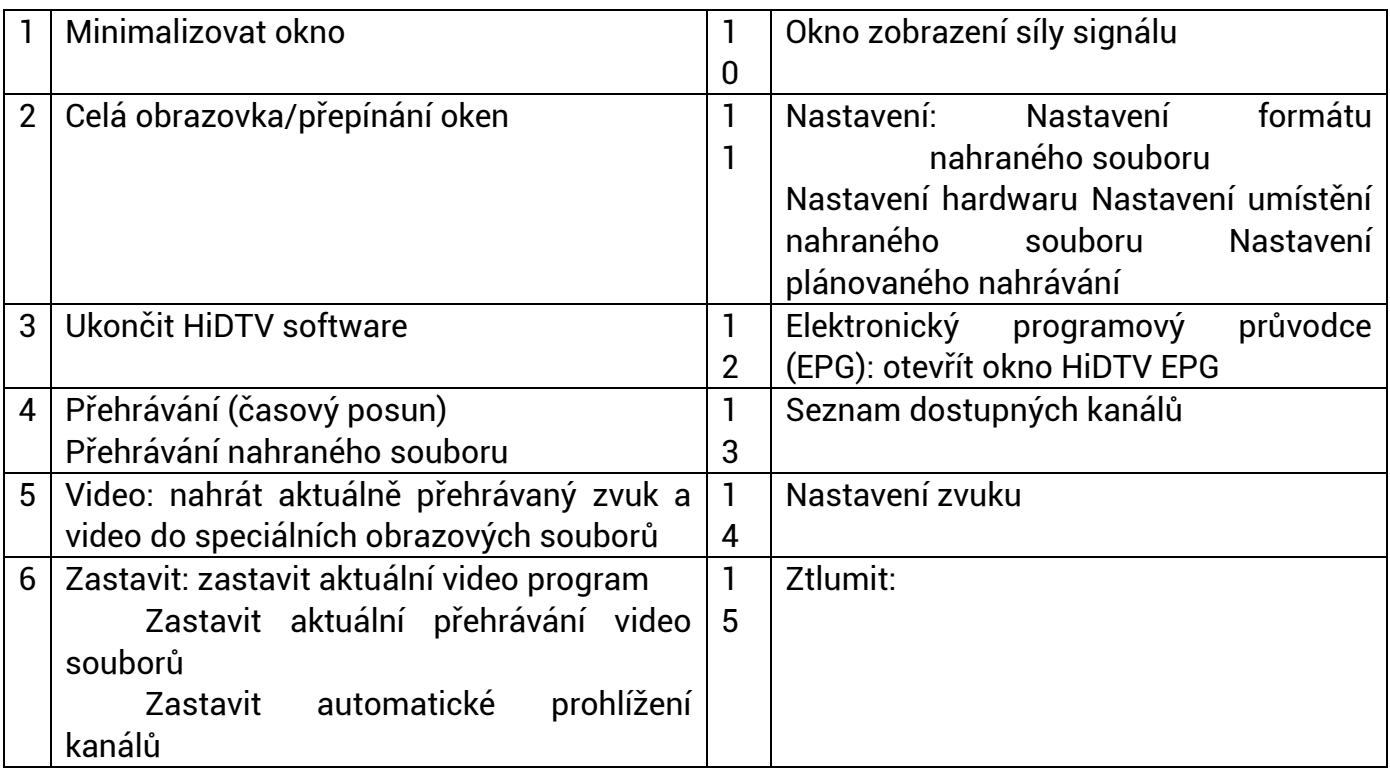

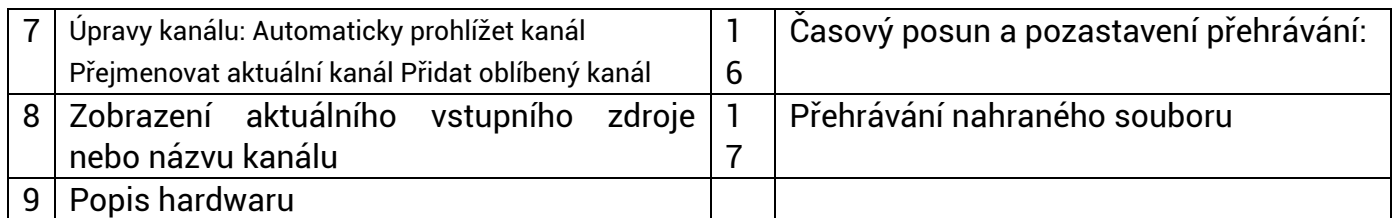

1. Dvakrát klikněte na software HIDTV.exe, poté klikněte na nabídku. Zařízení disponuje duálním tunerem, můžete si vybrat jeden z tunerů, jak je znázorněno na následujícím obrázku.

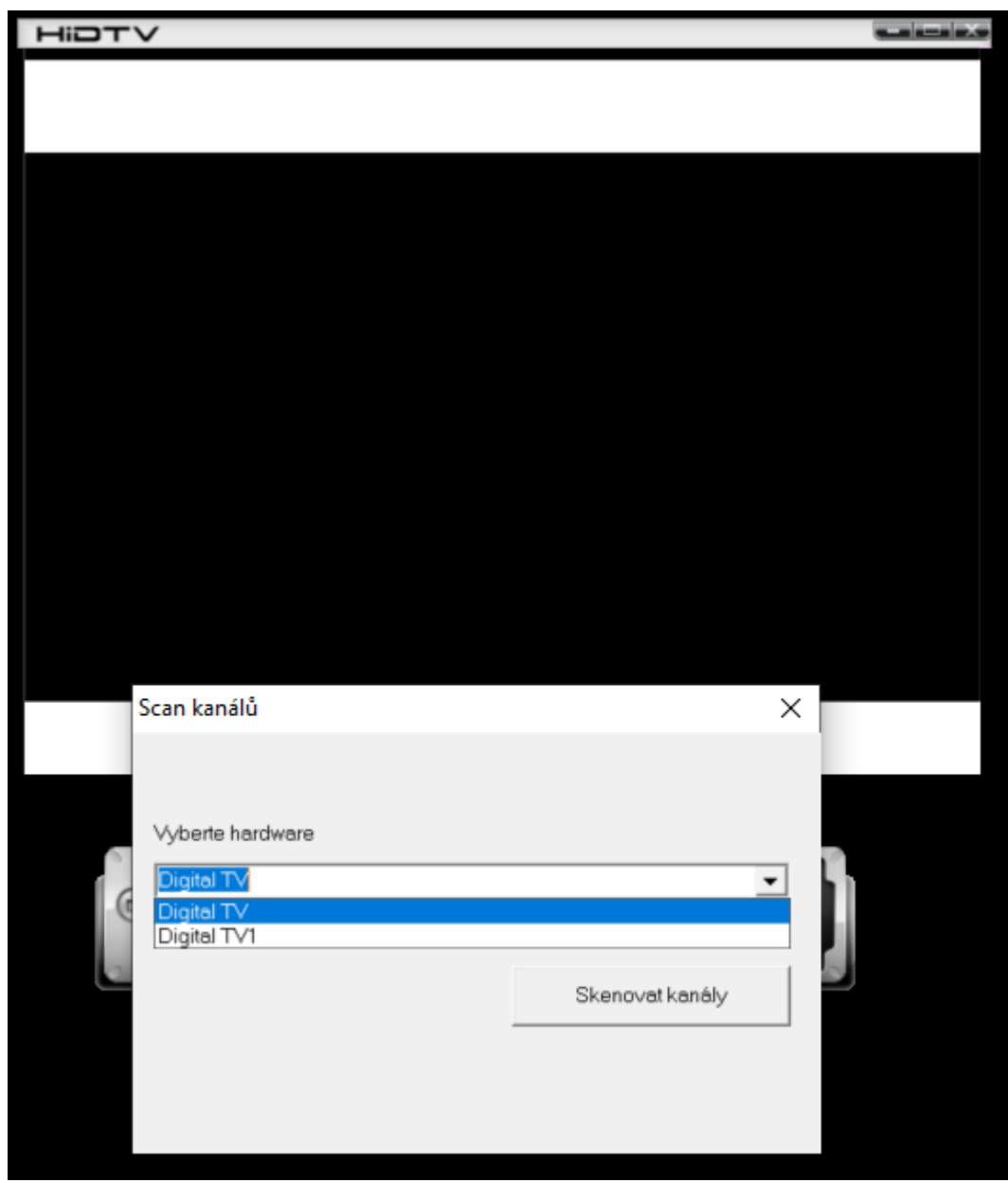

2. Klikněte na "Scan channels" (Prohlížet kanály) přejdete k prohlížení kanálů.

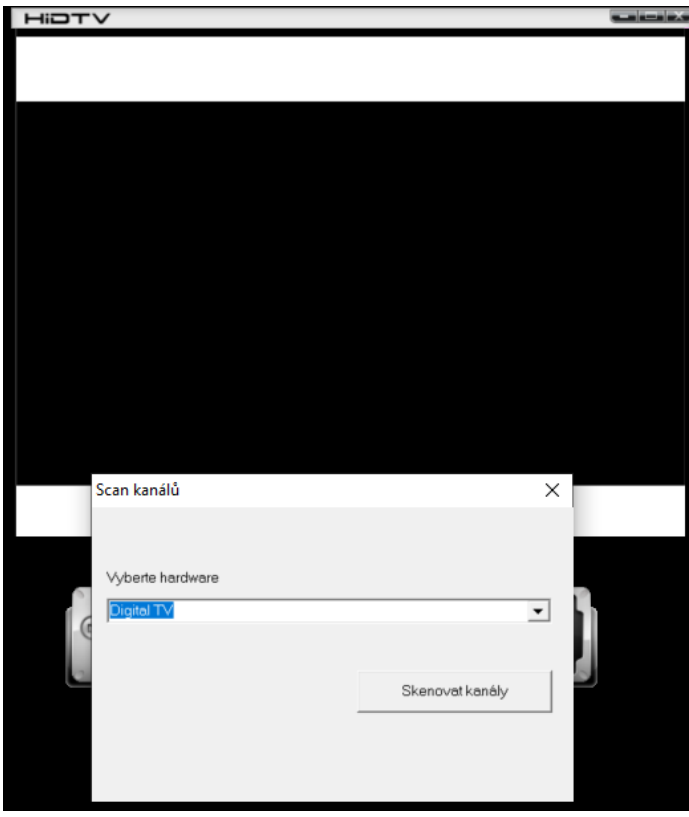

3. Vyberte zemi a šířku pásma, kliknutím na "Scan" (Prohlížet) přejdete k prohlížení kanálů.

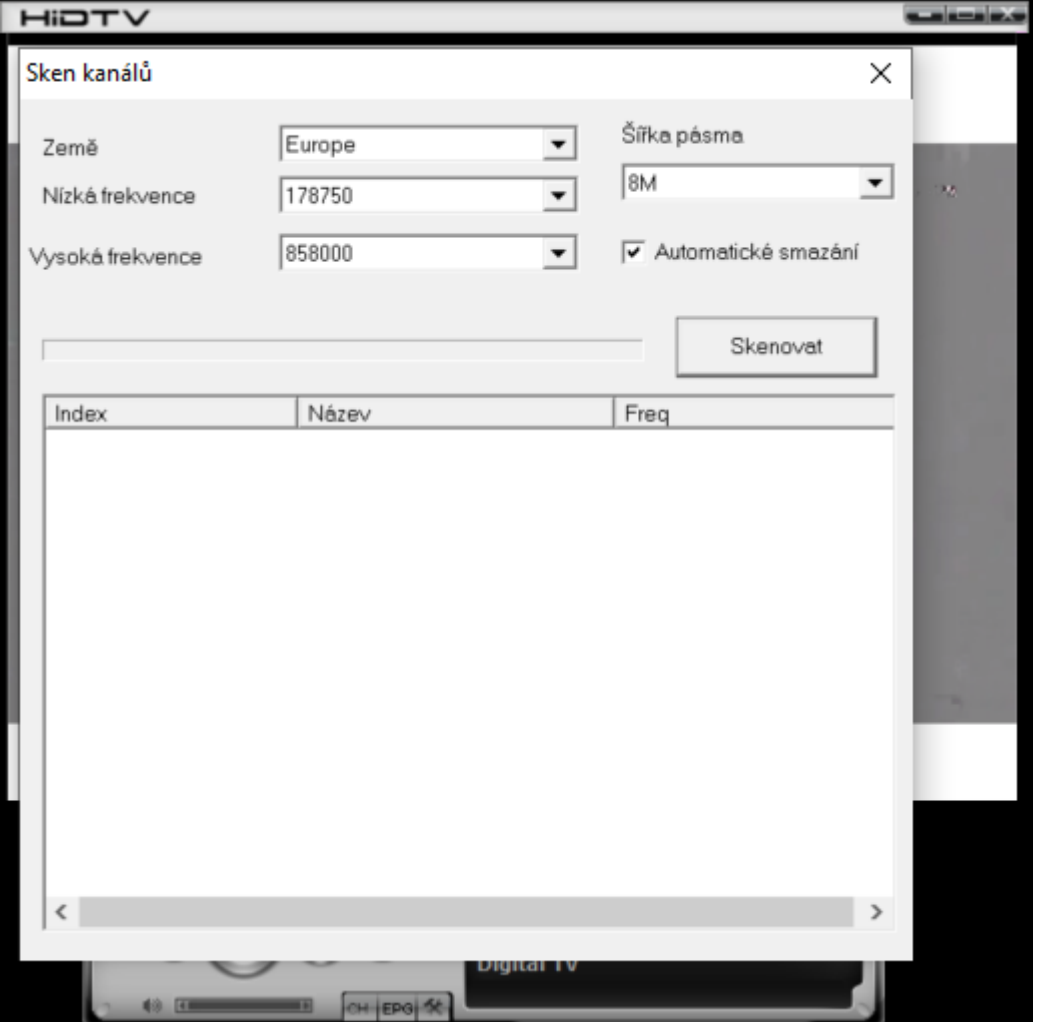

4. Po prohlížení kanálů můžete prohlížení ukončit a začít přehrávat.

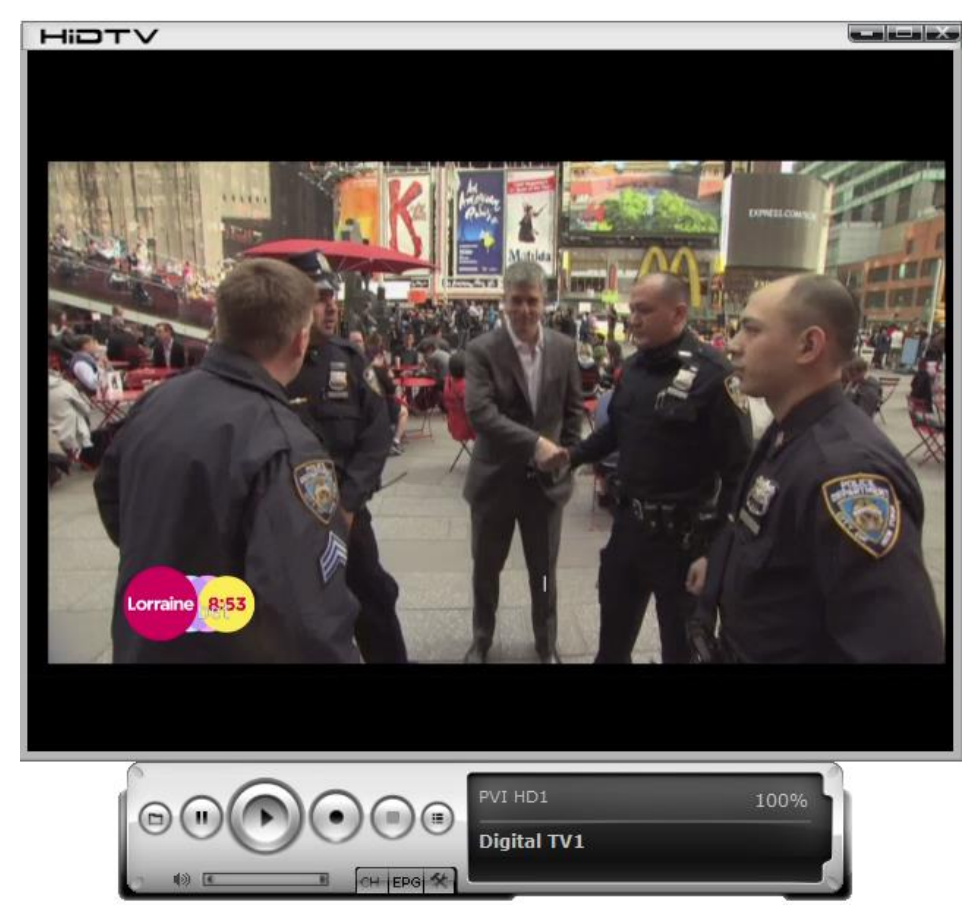

5. Je dobré vědět, že můžete sledovat televizní kanály, zatímco nahráváte jiný kanál.

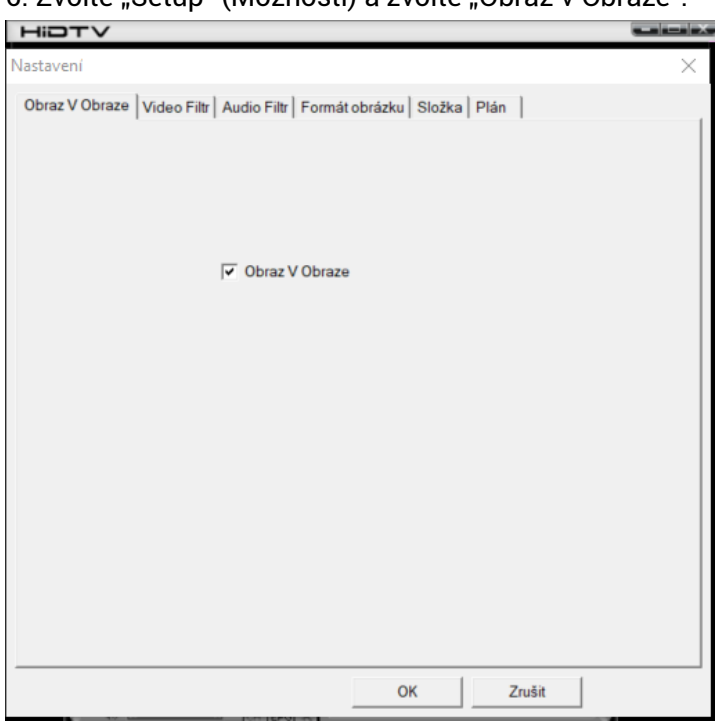

6. Zvolte "Setup" (Možnosti) a zvolte "Obraz v Obraze".

7. Pravým tlačítkem myši klikněte na obrazovku a zvolte Digital TV a Digital TV1.

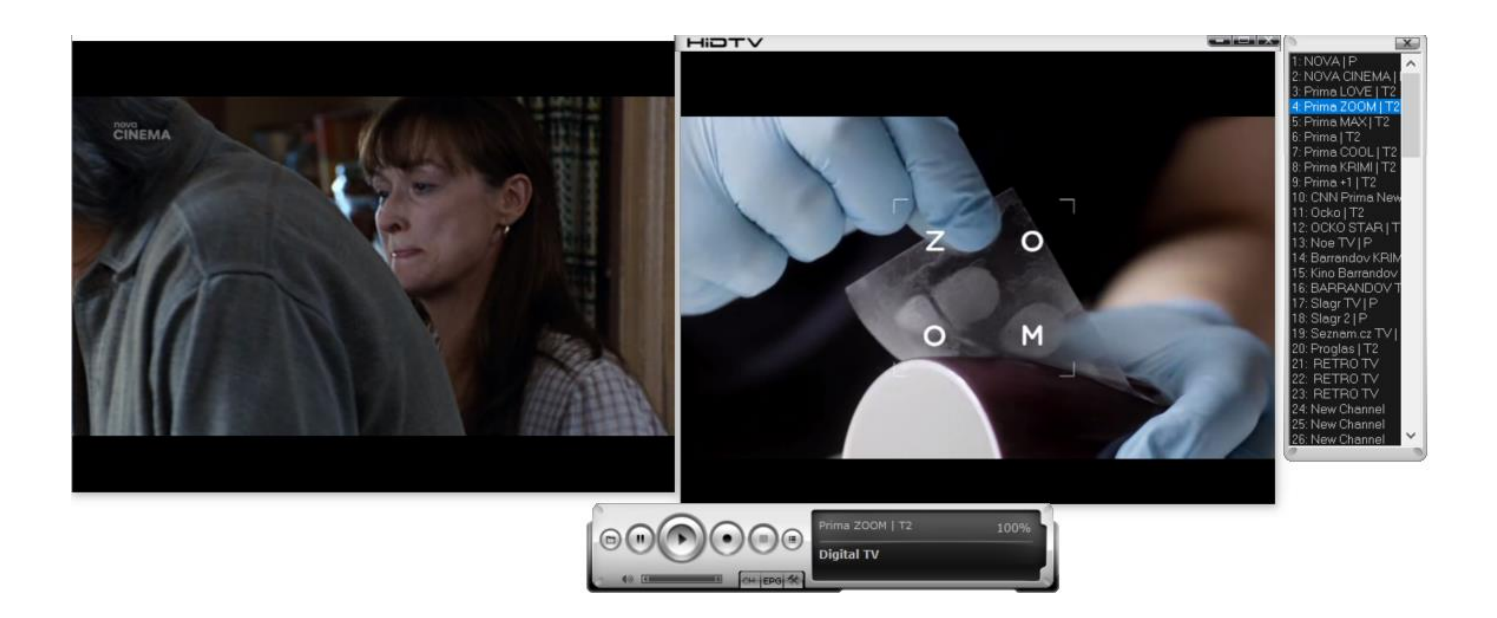

8. Pro nahrávání zvolte 1. tuner.

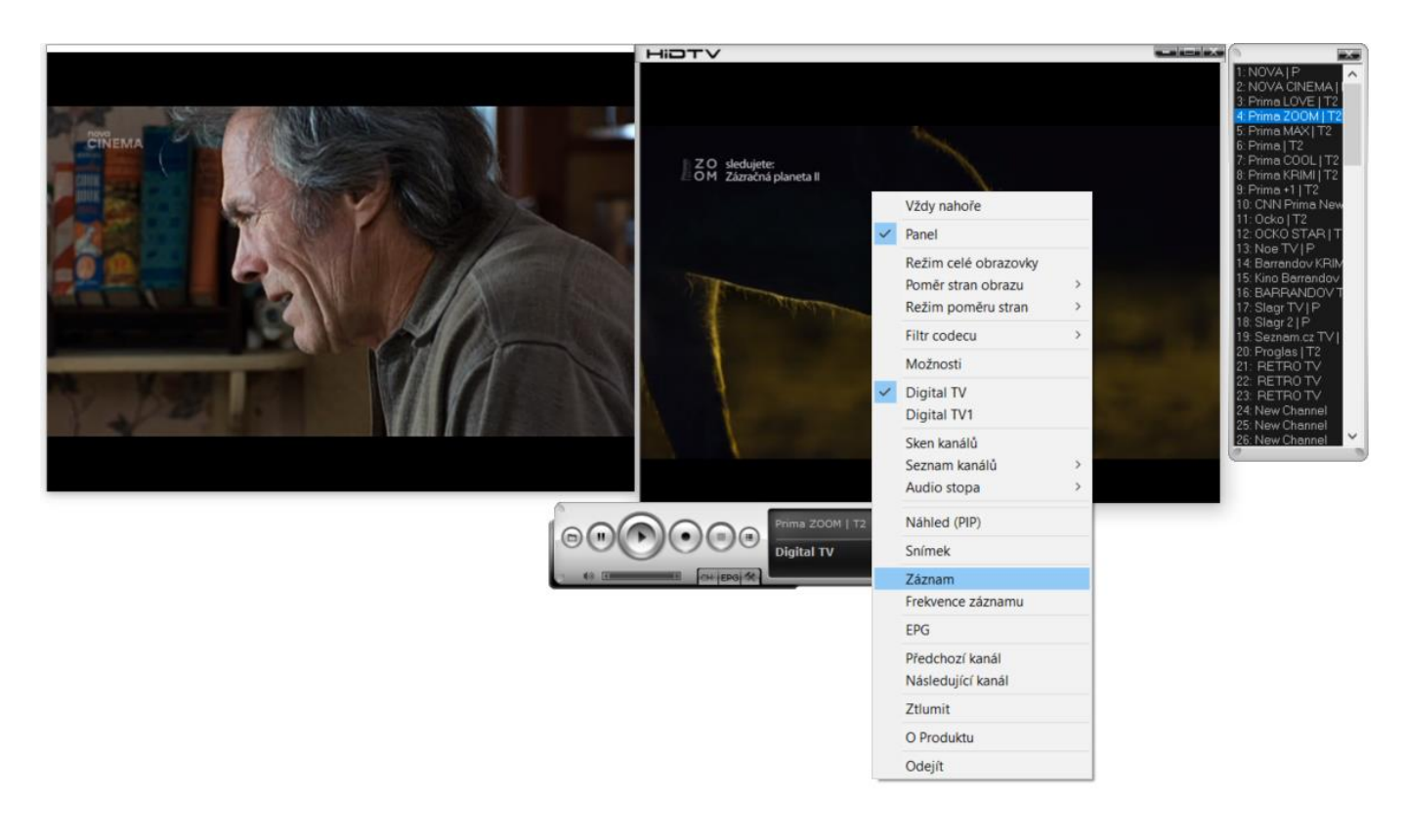

# **Elektronický programový průvodce (EPG)**

1. Pravým tlačítko myši klikněte na obrazovku a zvolte EPG.

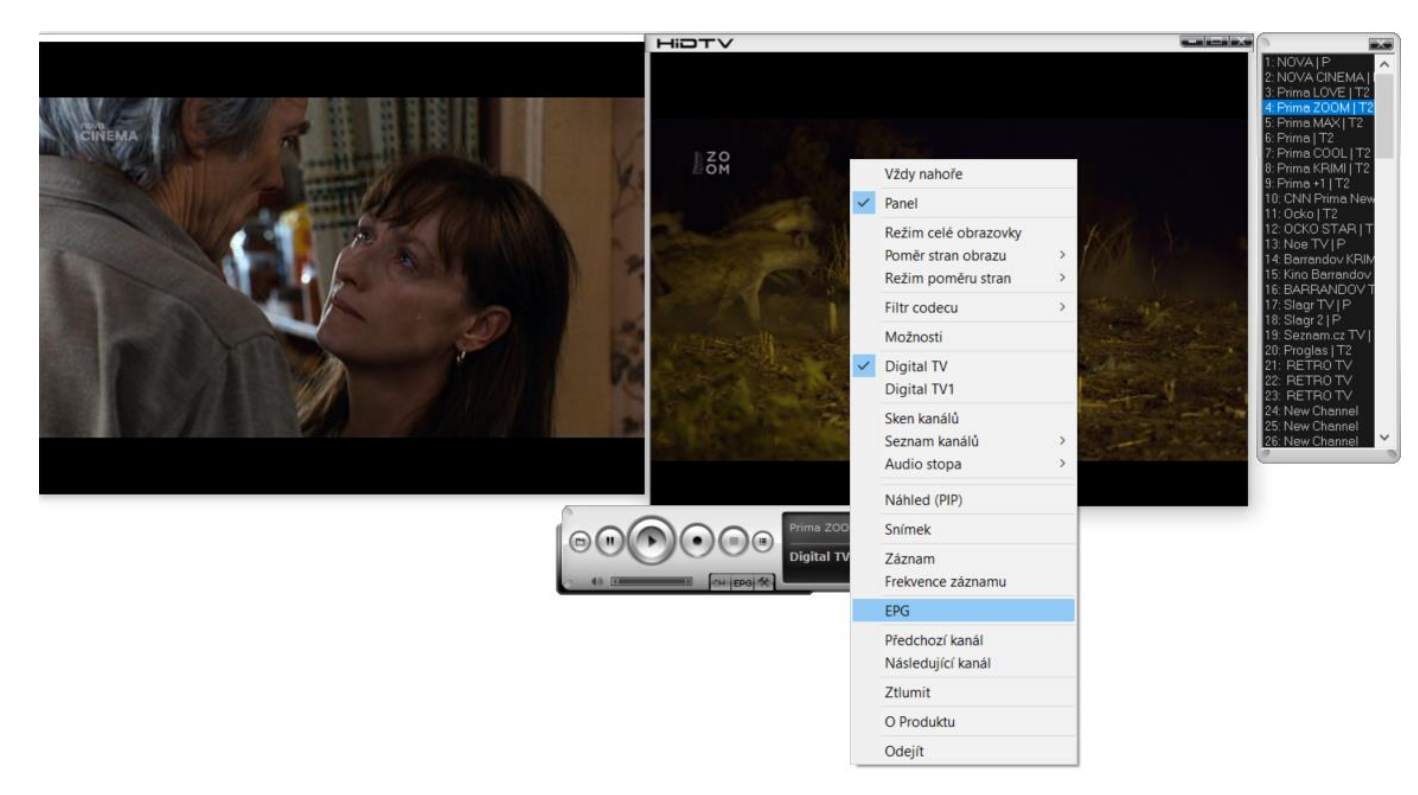

2. Pokud je seznam prázdný, klikněte na tlačítko obnovení.

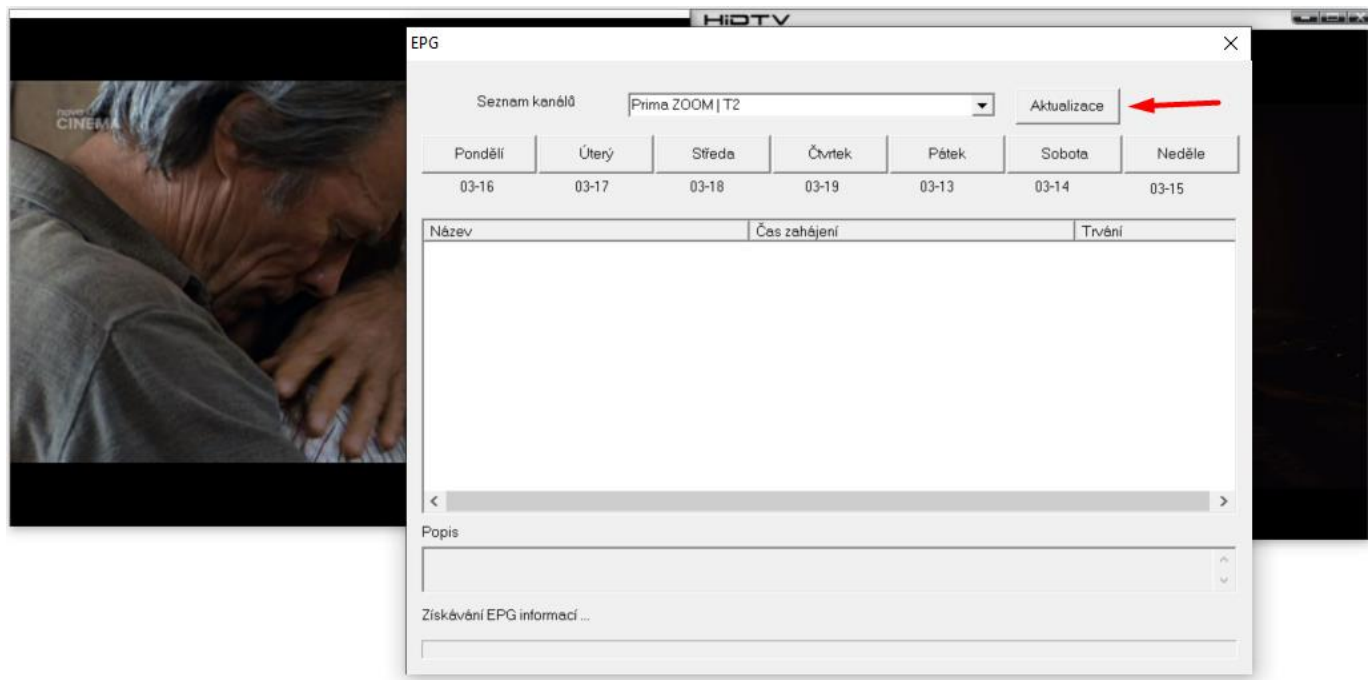

3. U vybraného programu si můžete vybrat, zda si tento program přejete nahrát (Record) nebo se na něj podívat v budoucnu (Watch) (v tuto dobu musí být aplikace HiDTV aktivní).

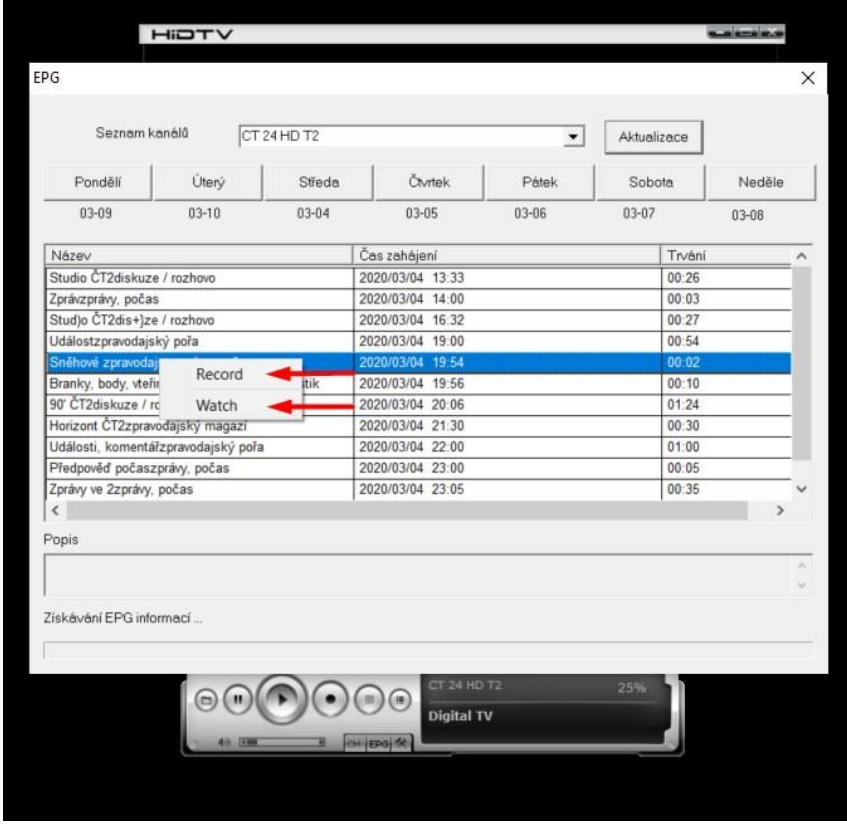

# **Často kladené otázky (FAQ)**

# **1. Při automatickém prohlížení nelze uzamknout žádný kanál programu.**

- 1. Zkontrolujte, zda je ve vaší oblasti dostupné DVBT2/T vysílání programů.
- 2. Zkontrolujte, zda není váš signál příliš slabý, zkuste přesunout anténu a znovu prohlížet, anténu je lepší umístit blízko okna.
- 3. Zkontrolujte, zda jste správně připojili anténu.
- 4. Zkontrolujte, zda jste na stránce funkce prohlížení softwaru HidTV vybrali správnou zemi.
- 5. Zkuste použít venkovní anténu a znovu spustit prohlížení.

# **2. Nacházím kanály, ale méně, než minule.**

- 1. Možná jste změnili polohu nebo úhel antény, zkuste najít lepší polohu a udržujte anténu ve svislé poloze.
- 2. Kvalitu přijímaného signálu může ovlivnit také počasí. Pokud je dnes špatné počasí, to může být důvodem problému.
- 3. V některých nových oblastech vysílání DVBT2/T může poskytovatel vysílání DVBT2/T ze dne na den změnit vysílací výkon, pokuste se najít ten nejlepší výkon.

# **3. Když sleduji program, obrazovka při přehrávání zhasne nebo zamrzne na prvním obrázku.**

Bohužel máte slabý signál. Poznáte to tak, že v horní části DVB-T2/T TV STICK vidíte svítit žluté světlo. Příčina je stejná jako u otázky 2.

# **4. Video se přehrává, ale audio ne.**

Zkontrolujte zvukovou kartu nebo nastavení hlasitosti.

# **5. Při sledování televize zamrzne nebo zpomalí, vypadává zvuk.**

- 1. Zkontrolujte, zda váš počítač není Pentium 3 nebo 2, DVB-T2/T TV STICK potřebuje k dekódování proudu DVBT vysoce výkonný procesor.
- 2. Zkontrolujte, zda je ovladač VGA správně nainstalován a aktualizován.
- 3. Nespouštějte jiný software, který zatěžuje procesor, jako např. hru nebo CAD.

#### **Záruka se NEVZTAHUJE na:**

- používání zařízení pro jiné účely, než ke kterým je navrženo;
- instalaci jiného firmwaru než toho, který byl do zařízení instalován výrobcem, nebo toho, který je k dispozici ke stažení na [ftp://ftp.evolveo.com;](ftp://ftp.evolveo.com/)
- mechanické poškození způsobené nevhodným používáním;
- škody způsobené přírodními živly, jako jsou oheň, voda, statická elektřina, přepětí apod.;
- škody způsobené opravami prováděnými nekvalifikovanou osobou;
- poškození záruční pečeti nebo na nečitelné výrobní číslo zařízení.

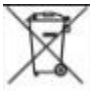

Likvidace: Symbol přeškrtnutého kontejneru na výrobku, v přiložené dokumentaci či na obalech znamená, že ve státech Evropské Unie musí být veškerá elektrická a elektronická zařízení, baterie a akumulátory po skončení jejich životnosti likvidovány odděleně v rámci tříděného odpadu. Nevyhazujte tyto výrobky do netříděného komunálního odpadu.

# **PROHLÁŠENÍ O SHODĚ**

Tímto společnost ABACUS Electric, s.r.o. prohlašuje, že EVOLVEO Venus T2 splňuje požadavky norem a předpisů, které jsou relevantní pro daný typ zařízení.

Úplný text Prohlášení o shodě naleznete na <ftp://ftp.evolveo.com/ce>

Dovozce / Dovozca / Importer / Importőr Abacus Electric, s.r.o. Planá 2, 370 01, Česká republika

Výrobce / Výrobca / Manufacturer / Gyártó Naxya Limited No.5, 17/F, Strand 50, 50 Bonham Strand, Sheung Wan, Hong Kong Vyrobeno v Číně

Copyright © Abacus Electric, s.r.o. [www.evolveo.com](http://www.evolveo.com/) [www.facebook.com/EvolveoCZ](http://www.facebook.com/EvolveoCZ)

Všechna práva vyhrazena. Vzhled a technická specifikace výrobku se mohou změnit bez předchozího upozornění.